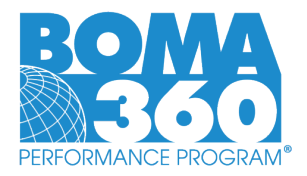

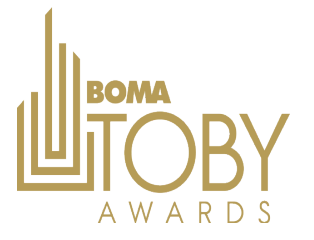

## **General Steps for Applying for BOMA 360 & TOBY Awards – 2024/2025**

- **1.** Begin at <https://recognition.boma.org/>
- **2.** Login or create new user profile if one doesn't exist. Users who created a profile prior to 2023 need to create a new one.
- **3.** Click "My Buildings" if previous profile exists or "Add My Building" to create a new profile (located under the "Buildings" tab in the content ribbon.)
	- *a. All non-industrial buildings should select the "OFFICE" category on the building setup screen and will only report on the office portion of their property.*
	- *b. Additional TOBY Categories will be available to select from on the TOBY dropdown menu.*
- **4.** Select "Start 360 Application" from the "Actions" drop-box (seen next to your building name on the"My Buildings" dashboard.)
- **5.** After you begin work on your BOMA 360 application, you will be able to upload documentation and save your progress.
- **6.** You may return to your application prior to submittal by selecting "Edit 360 Application" from the "Actions" dropbox.
- **7.** After you have achieved the minimum point requirements for all listed sections, a "Submit Application" button will appear at the top of the application overview screen.
	- *a.* Proceed with payment and complete submission (a confirmation email will be sent).
- *8. Applicants may elect to work on their TOBY submission concurrently with the BOMA 360 application..*
	- *a. BOMA 360 is not required for the TOBY competition at the local level for 2024, however BOMA 360 is a prerequisite for submitting to the Regional & International TOBY program.*
	- *b. Utilization of the portal is required for the Local Association TOBY competition.*
- **9.** Start a TOBY application by selecting: "Create TOBY Entry" from the "Actions" drop-box
- **10.** Complete the requested information for the TOBY entry & proceed with documentation (reminder submission at the regional level can only occur when BOMA 360 is confirmed).
	- *a.* You may select "Edit TOBY Entry" from same drop-box to return to work on an existing and saved application.

## **ACTIVE BOMA 360 Buildings Applying for TOBY**

## **These steps apply only to buildings with existing BOMA 360 designations which are valid at least through June of 2024 or within 3 years of initial designation date. –Properties MUST be managed by the same management company and a current BOMA member to proceed with TOBY.**

- **11.** After your building has been added to the portal, *please email [recognition@boma.org](mailto:recognition@boma.org)* and inform the team you added your building and are a current BOMA 360 designee ready to submit your TOBY application.
	- *a. Please provide the building name/address/designation date (this will help speed up confirmation of information in oursystem.*
- **12.** While awaiting confirmation of BOMA 360 status, applicants may begin work on their TOBY submission by selecting "Create TOBY Entry" from the "Actions" drop-box on their Buildings dashboard.
- **13.** After buildings are confirmed as BOMA 360 buildings in the system, applicants will be able to finalizetheir TOBY application and submit after satisfying the criteria.